# **Beno G2411HD/G2412HD/G2420HD LCD Barvni zaslon Navodila za uporabo**

# Dobrodošli

## **Avtorske pravice**

Avtorske pravice so last BenQ družbe. Vse pravice so pridržane. Nobeden del te publikacije ne sme biti posnet, prenesen, prepisan, shranjen na spominsko napravo ali preveden v katerikoli jezik ali računalniski jezik v kakršnikoli obliki ali pomenu, elektronskem, mehanskem, magnetnem, optičnem, kemičnem, ročnem ali drugače brez predhodnega dovoljenja BenQ družbe.

# **Izključitve**

Razen kot je izrecno določeno v tem omejenem jamstvu, BenQ družba ne daje nikakršnih drugih jamstev, bodisi izrecnih bodisi naznačenih, vključno z naznačenim jamstvom prodajalca za primernost za prodajo ali za določen namen. V nadaljevanju, BenQ družba pridržuje pravico za obnavljanje te publikacije in za občasne spremembe v vsebini. Družba BenQ ni dolžna obvestiti kogarkoli za morebitne popravke ali spremembe v vsebini.

## **Za najboljše delovanje in za dolgo življensko dobo vašega prikazovalnika, upoštevajte naslednje varnostne ukrepe:**

# **Napetostna zaščita**

- Vtič za izmenično napetost izolira napravo pred neposredno napetostjo.
- Napajanje izdelka prekinite tako, da napajalni kabel iztaknete iz vtičnice. Vtičnica za napajanje napetosti mora biti instalirana blizu naprave in da je lahko dostopna. Vtičnica za napajanje napetosti mora biti instalirana blizu naprave in da je lahko dostopna.
- Izdelek uporabljajte samo z vrsto vira napajanja, označeno na nalepki z elektrčinimi zahtevami. Če niste prepričani, kakšen vir napajanja je potreben, se posvetujte s pooblaščenim prodajalcem ali lokalnim podjetjem za dobavo električne energije.

# **Čiščenje in vzdrževanje**

- Čiščenje. Preden začnete čistiti izdelek, iztaknite njegov napajalni kabel iz zidne vtičnice. Izogibajte se uporabi tekočin, aerosolovih razpršilcev ali sredstev za čiščenje stekla.
- Reže in odprtine na zadnji strani ali na zgornji strani ohišja so za prezračevanje. Te ne smejo biti zaprte ali pokrite. Vaš monitor ne bi smel biti postavljen v bližino radiatorja, nad radiatorjem ali drugemu izvoru vročine, niti vgrajen v zaprto instalacijo, dokler ni pripravljena ustrezna ventilacija.
- Reže in odprtine na zadnji in na zgornji strani ohišja so namenjene prezračevanju. Te ne smejo biti pokrite ali zamašene. Vaš monitor ne bi smel biti postavljen v bližino radiatorja ali drugemu izvoru toplote, niti vgrajen v zaprto instalacijo, dokler ni pripravljeno ustrezno prezračevanje. Ne potiskajte predmetov v odprtine izdelka in ne razlivajte nobenih tekočin v izdelek.

# **Servisiranje**

• Ne poskušajte popravljati ta izdelek sami, odpiranje ali odstranjevanje pokrova vas lahko izpostavi nevarnosti udara električnega toka in drugim nevarnostim. V primeru zgoraj opisane nepravilne uporabe ali drugem nesrečnem pripetljaju kot padanje ali nepravilnem rokovanju, se obrnite na pooblaščenega serviserja.

# Vsebina

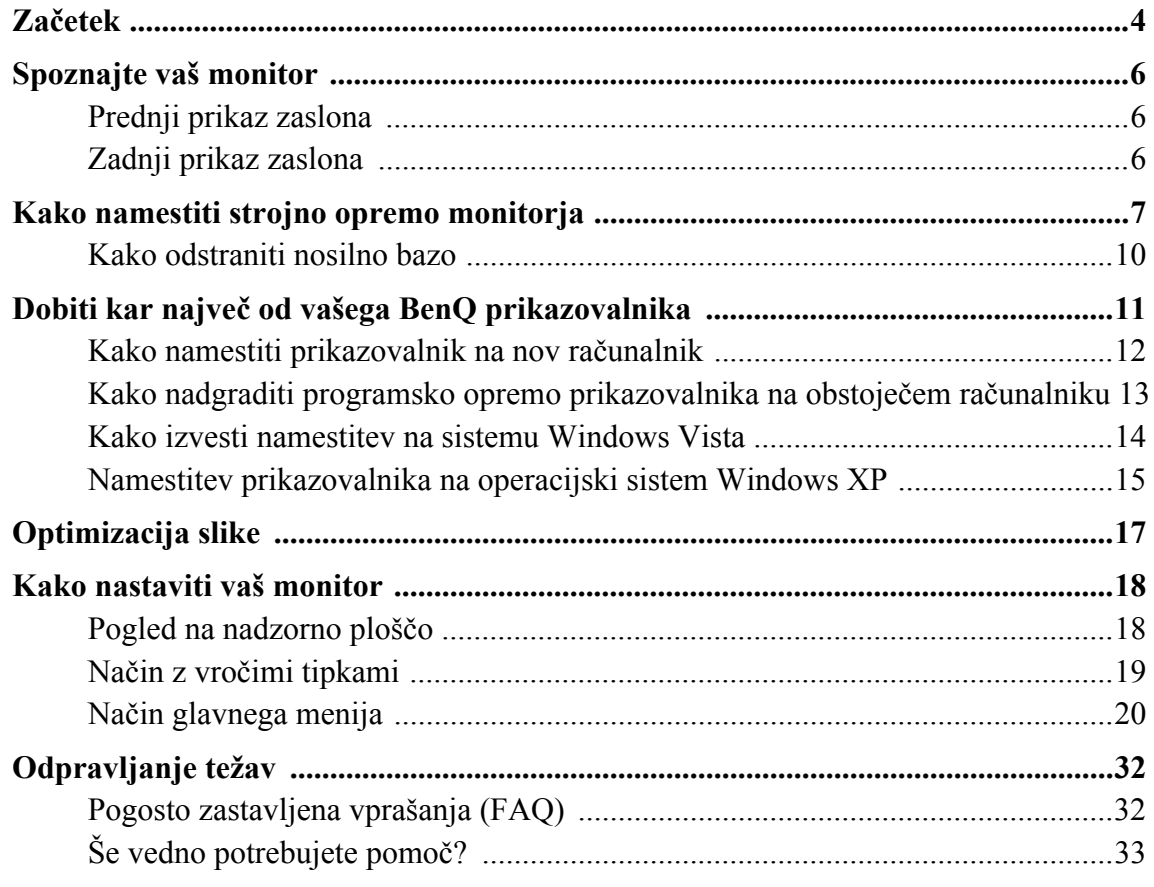

## <span id="page-3-0"></span>1. Začetek

Ko razpakirate, prosimo preverite, če imate naslednje stvari. Če manjkajo ali če so poškodovani, prosimo, da se takoj povežete z vašim prodajalcem, pri katerim ste kupili izdelek.

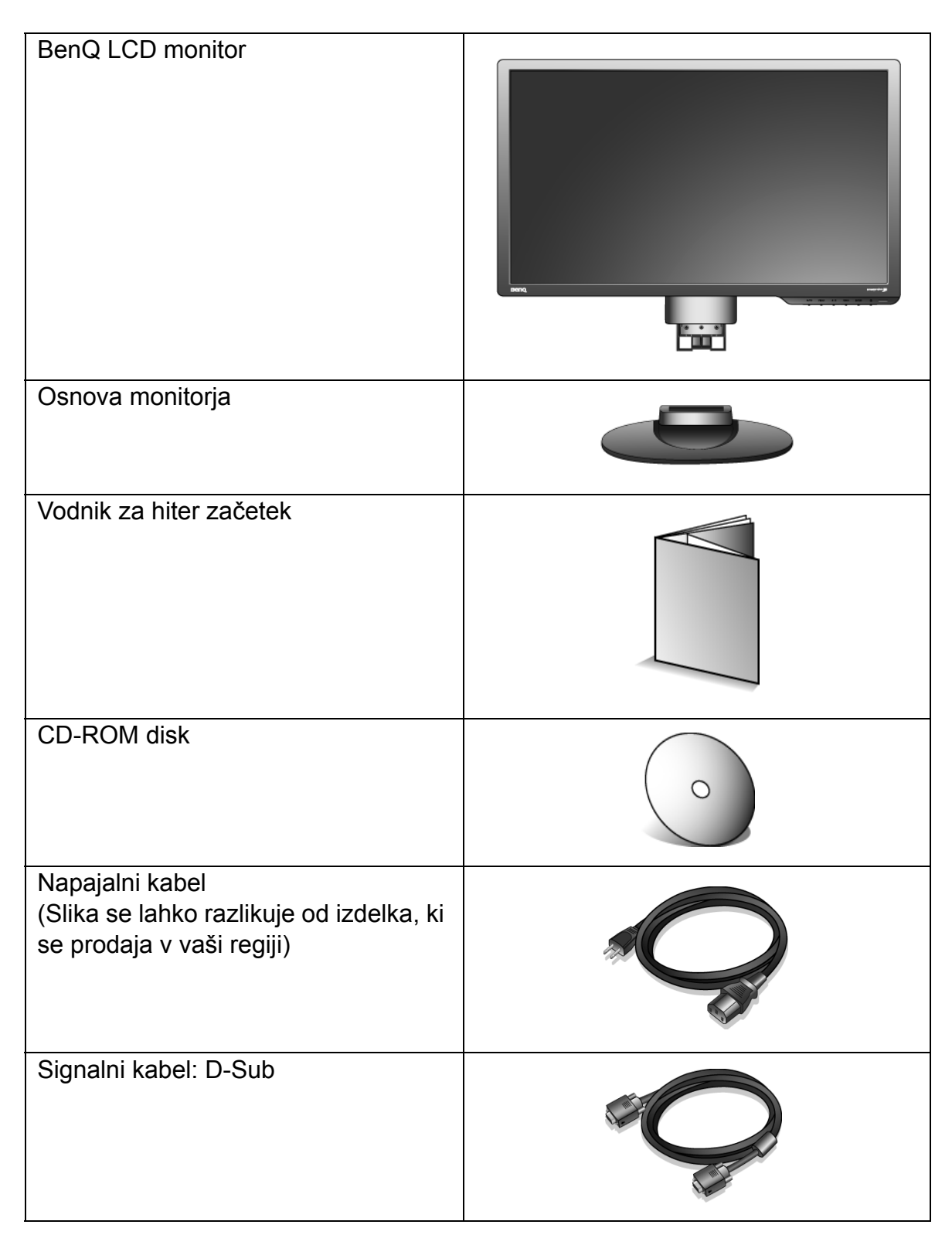

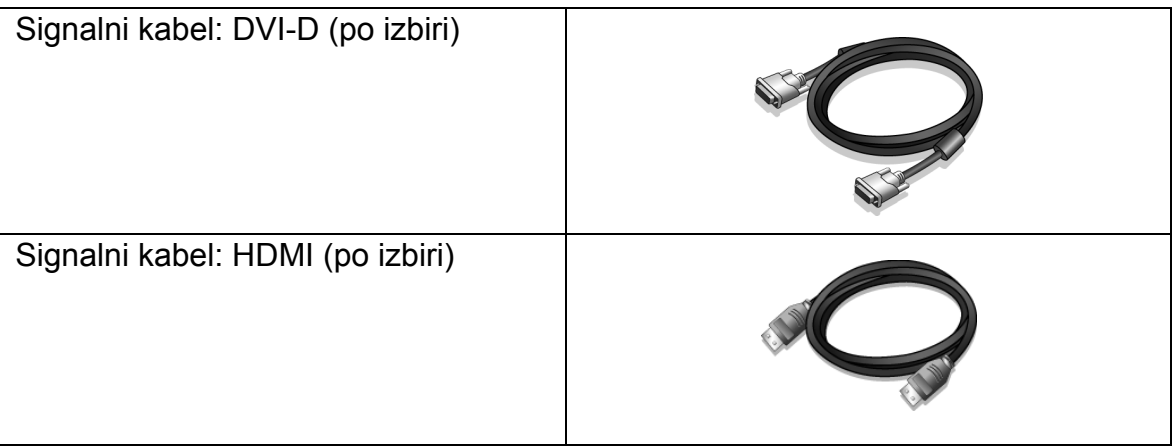

 $\bigwedge^{\perp}$  Morda boste želeli shraniti škatlo in embalažo za prevažanje v prihodnje. Zaščitna pena embalaže je idealna za zaščito zaslona med prevažanjem.

# <span id="page-5-0"></span>2. Spoznajte vaš monitor

## <span id="page-5-1"></span>Prednji prikaz zaslona

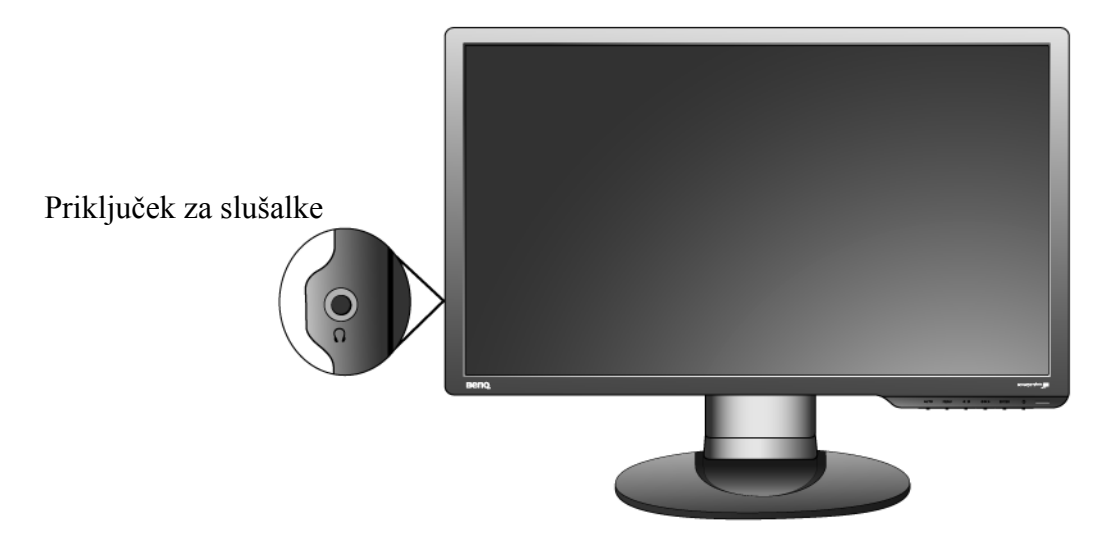

<span id="page-5-2"></span>Zadnji prikaz zaslona

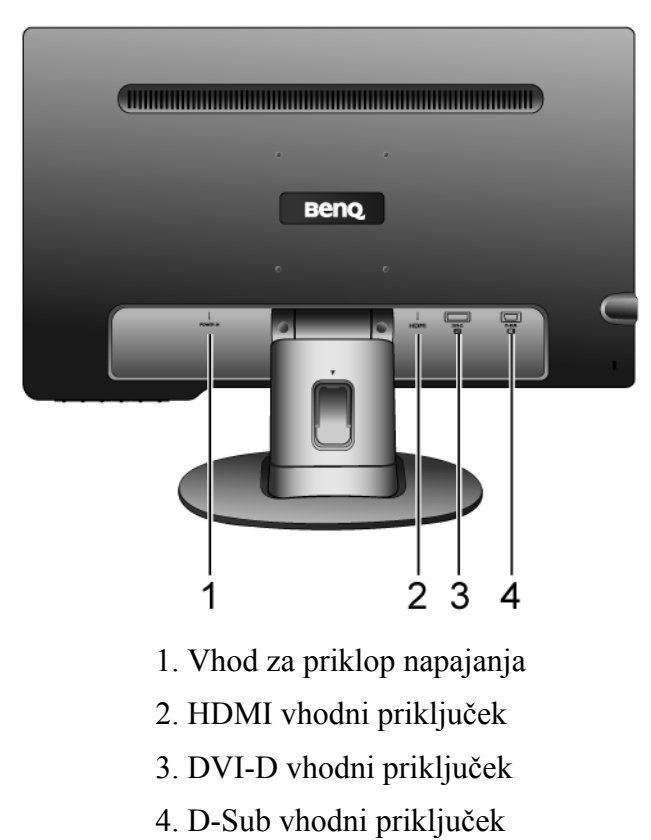

## <span id="page-6-0"></span>3. Kako namestiti strojno opremo monitorja

- Če je računalnik vključen, ga pred nadaljevanjem izključite. Monitorja ne vključite oz. ne prižgite dokler vam tega ne narekujejo navodila.
	- 1. Namestitev monitorja.
- F Prosimo, da z monitorjem ravnate kar se le da previdno. Kakršenkoli objekt, kot je na primer rac. miška, lahko poškoduje steklo oz. LCD substrat in s tem iznici vašo garancijo. Potiskanje ali vleka monitorja po namizju pa lahko povzroci okvare na nadzornih funkcijah.

Monitor in zaslon zašcitite tako, da na gladki površini pripravite prostor in nanjo namestite mehko podlogo s cimer boste zašcitili monitor. Položite ga na podlogo z zaslonom navzdol in povlecite oporno rocico. Usmerite in uskladite vticnico monitorske baze z koncem oporne rocice, nato pa jih potisnite skupaj, dokler ne skocita na ustrezno mesto. Nežno ju povlecite narazen, da preverite ali sta pravilno povezani. Pazljivo dvignite monitor in ga položite v pravilni položaj na ravno in gladko površino.

 $\hat{P}(\hat{C})$  Priporocamo vam, da postavite monitor tako, da vas ne bodo motili nezaželjeni odsevi iz drugih virov svetlobe.

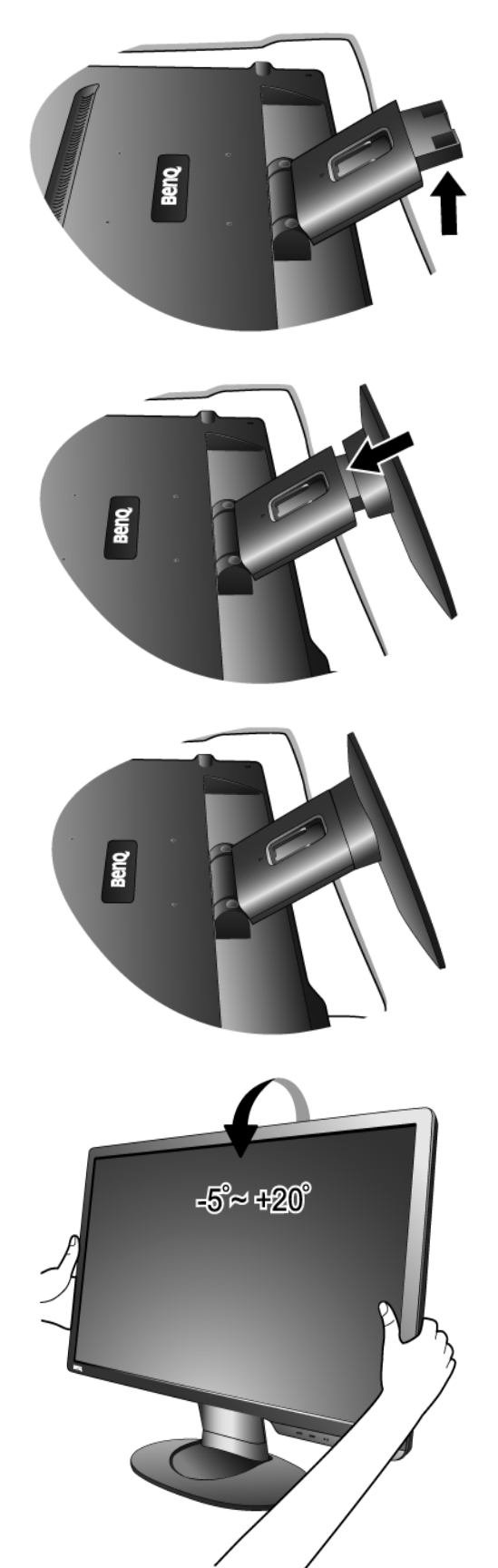

2. Priključite kabel video za PC.

- - 8 Kako namestiti strojno opremo monitorja

 $\mathbb{C}^T$  Ne uporabljajte obeh – Dvi-D in D-Sub kablov na istem PC-ju. Edini primer v katerem se lahko uporabita oba kabla je, če sta priklopljena na dva različna PC-ja z primernimi sistemi video.

Eno stran DVI-D kabla povežite z DVI-D priključkom na zaslonu in drugi konec z DVI-D priključkom, ki se nahaja na vašem računalniku. (po izbiri)

 $\widehat{Q}$  DVI-D format se uporablja za neposredno digitalno povezavo med video oddajnikom in digitalnim LCD zaslonom ali projektorjem. Digitalni video signali omogočajo prikaz veliko bolj kakovostne slike kot zasloni z analognimi video signali.

Povežite vtic D-Sub kabla (na koncu, brez ferrite filtra) z vticnico D-Sub na monitorju. Povežite drugi vtic D-Sub kabla (na koncu, z ferrite filtrom) z racunalniško video D-Sub vticnico.

Priključite kabel HDMI na vtičnico video na monitorju. Priključite drug konec kabla na vtičnico video na računalniku. (po izbiri)

Zatesnite vse varnostne vijake, saj s tem preprecite prekinitev povezave kablov med uporabo.

3. Povežite napajalni kabel na monitor.

Vkljucite en konec napajalnega kabla v vticnico z napisom "POWER IN', ki se nahaja na zadnji strani monitorja. Drugega konca kabla zaenkrat še ne povežite.

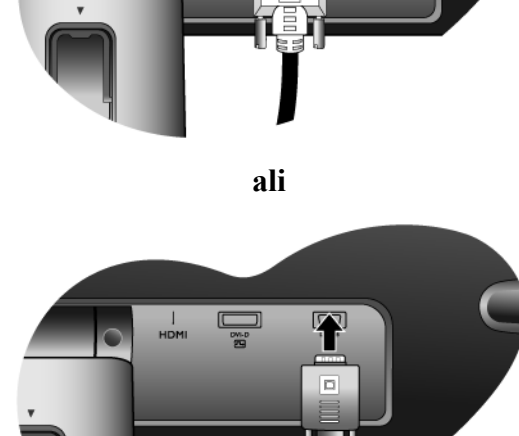

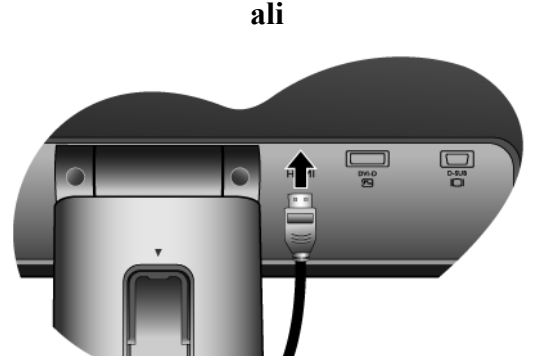

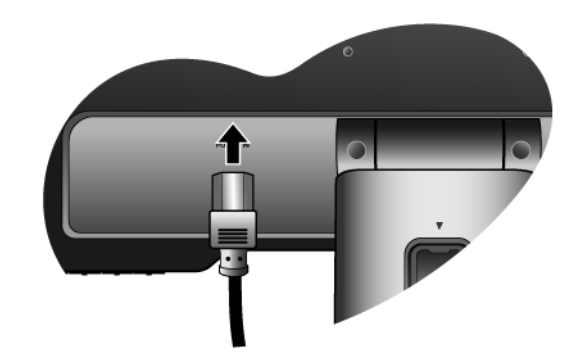

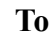

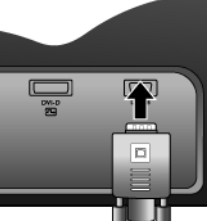

4. Napeljite kable skozi ohlapne nosilce.

Kabel sprostite tako, da stisnete šcipalko navznotri, kot je prikazano na ilustraciji. Kabla namestite skupaj in nad njiju ponovno vstavite šcipalko tako, da bosta "pospravljena" v prostor za monitorjem.

5. Vklop in izklop napajanja.

Vstavite del kabla v napajalni vir in ga vklopite.

Slika se lahko razlikuje od izdelka, ki se prodaja v vaši regiji.

Vključite monitor s pritiskom na gumb napajanja.

Sedaj vkljucite še vaš racunalnik in sledite navodilom iz Rubrike 4: **"Dobiti kar največ [od vašega BenQ](#page-10-0)  [prikazovalnika" na strani 11](#page-10-0)** za namestitev strojne opreme.

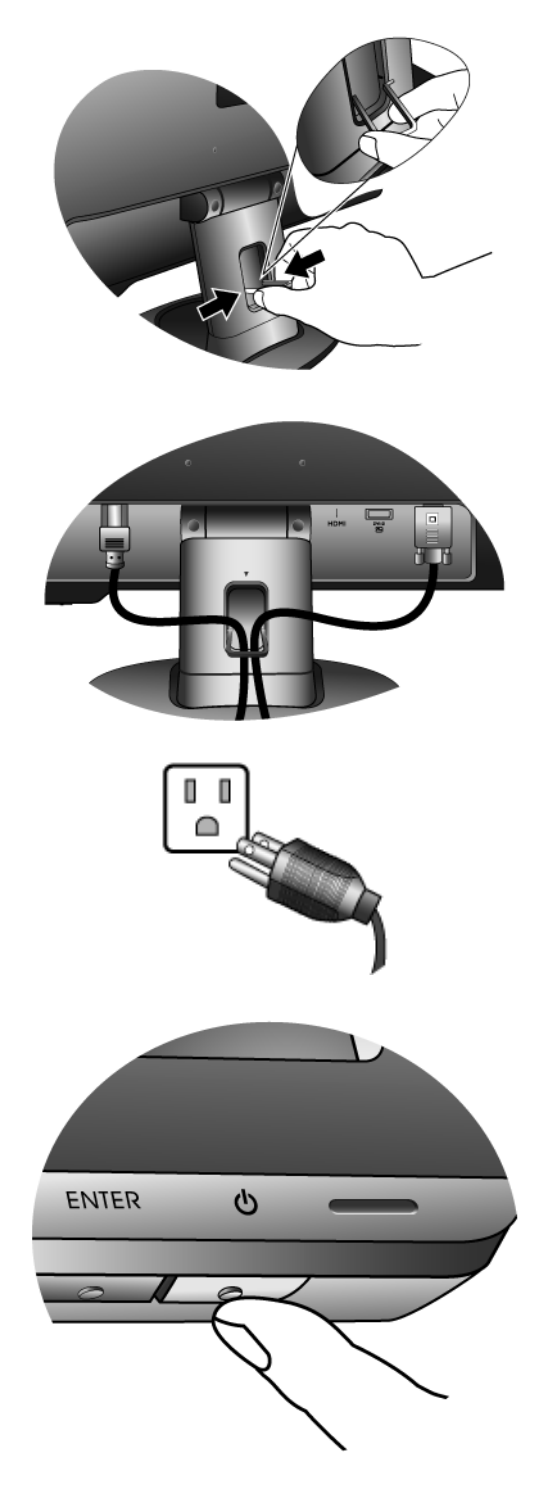

## <span id="page-9-0"></span>Kako odstraniti nosilno bazo

1. Pripravite monitor in okolico.

Pred izkljucitvijo napajalnega kabla ugasnite monitor. Pred izkljucitvijo signalnega kabla monitorja, ugasnite racunalnik.

F Prosimo, da z monitorjem ravnate kar se le da previdno. Kakršenkoli objekt, kot je na primer rac. miška, lahko poškoduje steklo oz. LCD substrat in s tem iznici vašo garancijo. Potiskanje ali vleka monitorja po namizju pa lahko povzroci okvare na nadzornih funkcijah.

Monitor in zaslon zašcitite tako, da na gladki površini pripravite prostor in nanjo namestite mehko podlogo s cimer boste zašcitili monitor.

2. Pritisnite na zaponke, da bi ločili osnovo monitorja od njegovega stojala.

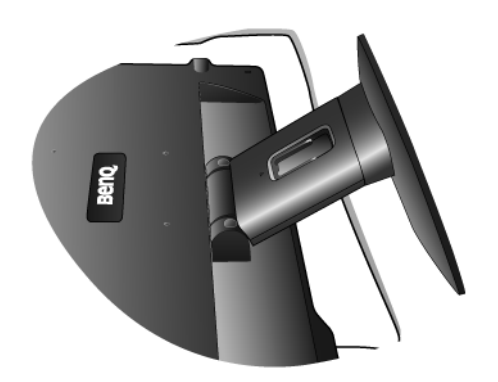

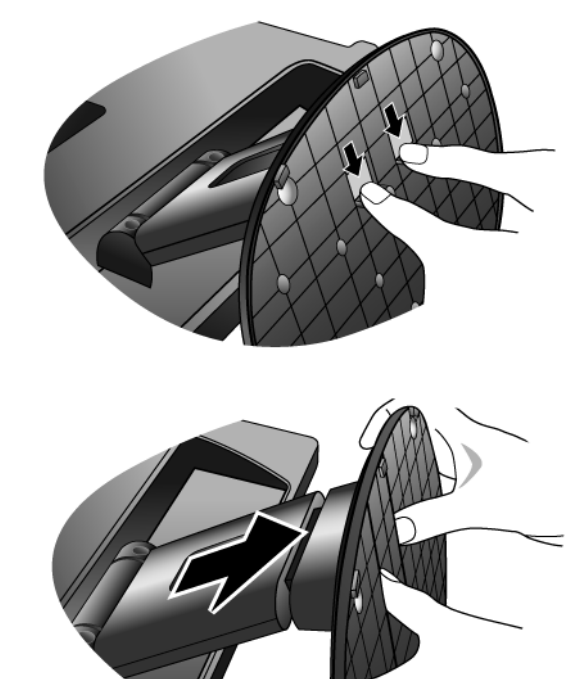

## <span id="page-10-0"></span>4. Dobiti kar največ od vašega BenQ prikazovalnika

Da lahko izrabite čim bolj zmogljivost vašega novega ploskega LCD prikazovalnika, morate instalirati gonilnik, ki se nahaja na CD-ROM disku. Dobite ga z nakupom prikazovalnika.

Glede na okoliščine pod katerimi boste povezali in instalirali vaš novi prikazovalnik, bodo odločale o tem, s katerim postopkom boste morali nadaljevati, da boste uspešno instalirali gonilnik BenQ LCD zaslona. Na okoliščine vpliva vrsta operacijskega sistema Microsoft Windows ki ga uporabljate, ali povezujete zaslon in instalirate programsko opremo na nov računalnik (na katerim še ni gonilnika), ali pa nadgradujete že obstoječi računalnik (ki ima že instaliran gonilnik za zaslon) z novim zaslonom.

V vsakem primeru, ko boste prvič zagnali računalnik (ko bo vaš novi zaslon že povezan z računalnikom), bo Windows samodejno prepoznal novi (ali različni) zaslon in pojavil se bo čarovnik **Found New Hardware** (odkrita nova strojna oprema).

Sledite navodilom čarovnika do trenutka, ko vas vpraša, kateri model zaslona uporabljate. Takrat kliknite gumb **Have Disk,** vstavite BenQ LCD monitor CD-ROM disk in izberite ustrezni model zaslona. Sledijo nadaljna navodila za instalacijo novega zaslona (samodejna instalacija) ali za nadgradnjo že obstoječega računalnika. Poglejte:

- **["Kako namestiti prikazovalnik na nov ra](#page-11-0)čunalnik" na strani 12**.
- **["Kako nadgraditi programsko opremo prikazovalnika na obstoje](#page-12-0)čem računalniku" na [strani 13](#page-12-0)**
- Če potrebujete User Name (uporabniško ime) in Password (geslo) za vhod v operacijski sistem Windows, morate biti prijavljen kot administrator ali kot član administratorjeve skupine, sicer instalacija gonilnika ne bo možna. Še več, instalacija gonilnika ne bo izvedljiva tudi v primeru, če je vaš računalnik povezan z omrežjem, ki zahteva dostopno geslo.

## <span id="page-11-0"></span>Kako namestiti prikazovalnik na nov računalnik

Natančna navodila opisujejo potopek izbire in instalacije gonilnika BenQ LCD zaslona na nov računalnik, ki doslej še ni imel priključenega zaslona. Omenjena navodila so primerna le za računalnik, ki ni bil nikoli uporabljen in LCD zaslon BenQ bo prvi zaslon nasploh priključen na ta računalnik.

- Če želite priključiti zaslon k obstoječem računalniku, ki je že imel instaliran zaslon (in ima gonilnik za zaslon že instaliran), ne bi smeli uporabljati teh navodil. V tem primeru morate slediti navodilam v poglavju "Kako nadgraditi programsko opremo prikazovalnika na obstoječem računalniku".
	- 1. Sledite navodilam v **["Kako namestiti strojno opremo monitorja" na strani 7](#page-6-0)**.

Ko se Windows zažene, bo samodejno prepoznal novi monitor in sprožil čarovnik **Found New Hardware Wizard** (odkrita nova strojna oprema). Sledite navodilom, dokler se ne pojavi opcija **Install Hardware Device drivers** (instalirajte gonilnik strojne opreme).

- 2. Vstavite BenQ LCD monitor CD-ROM disk v CD čitalec na vašem računalniku.
- 3. Preverite opcijo **Search for a suitable driver for my device** in nato kliknite **Next**.
- 4. Preverite opcijo za **CD-ROM drives** (gonilniki na CD-ROM disku) in kliknite **Next**.
- 5. Preverite in potrdite, ali je čarovnik izbral pravilno ime vašega monitorja in kliknite **Next**.
- 6. Kliknite **Finish**.
- 7. Ponovno zaženite računalnik.

## <span id="page-12-0"></span>Kako nadgraditi programsko opremo prikazovalnika na obstoječem računalniku

Sledeča natančna navodila opisujejo potopek nadgradnje gonilnika na vaš Microsoft Windows računalnik. Do tega trenutka je testiran in složen (priporočljiv) za operacijske sisteme Windows XP in Windows Vista.

G<sub>3</sub> Gonilnik BenQ LCD monitoria lahko odlično deluje tudi z ostalimi verzijami operacijskega sistema Windows, toda do tega trenutka BenQ ni testiral gonilnika z ostalimi verzijami operacijskega sistema Windows, zato ni možno jamčiti njegovo delovanje na ostalih sistemih.

Instalacija gonilnika vsebuje pravilno izbiro informacijske datoteke (.inf) od BenQ LCD monitorjevega CD-ROM diska za izbran model in da dovolite operacijskemu sistemu Windows da instalira ustrezne datoteke gonilnika od CD diska. Morate jih le pravilno usmeriti. Windows ima čarovnik za nadgradnjo gonilnika strojne opreme, ki samodejno dokonča instalacijo in vas vodi od izbire datotek do samega instalacijskega procesa.

#### **Poglejte:**

- **["Kako izvesti namestitev na sistemu Windows Vista" na strani 14.](#page-13-0)**
- **["Namestitev prikazovalnika na operacijski sistem Windows XP" na strani 15](#page-14-0).**

## <span id="page-13-0"></span>Kako izvesti namestitev na sistemu Windows Vista

1. Odprite **Display Settings (Nastavitve zaslona)**.

Z desnim gumbom miške kliknite na namizju in izberite **Personalize (Prilagodi)** iz menija pojavnega okna.

Izberite **Display Settings (Nastavitve zaslona)** v oknu **Personalize appearance and sounds (Poosebite videz in zvok)**.

Prikazalo se bo okno**Display Settings (Nastavitve zaslona)**.

2. Kliknite na gumb **Advanced Settings (Dodatne nastavitve)**.

Prikazalo se bo okno **Generic PnP Monitor Properties (Splošne lastnosti PnP monitorja)**.

- 3. Kliknite zavihek **Monitor** in gumb **Properties (Lastnosti)**.
- 4. Kliknite **Continue (Nadaljuj)** v pojavnem oknu **User Account Control (Nazdor nad uporabniškimi rauni)**.
- 5. Kliknite zavihek **Driver (Gonilnik)** in gumb **Update Driver (Posodobi gonilnik)**.
- 6. Vstavite CD-ROM BenQ LCD Monitor v pogon za CD-je računalnika.
- 7. V oknu **Update Driver Software (Posodobite programsko opremo gonilnika)** izberite možnost "**Browse my computer for driver software (Iši gonilnik v mojem raunalniku)**".
- 8. Kliknite "**Browse (Prebrskaj)**" in poiščite naslednjo mapo: d:\**BenQ\_LCD**\**Driver**\ (pri čemer je d črka, ki zaznamuje pogon CD-ROM).

9. Izberite pravilno ime mape vašega monitorja iz ponujenega seznama gonilnikov in kliknite **Next (Naprej)**.

To bo na vaš računalnik preneslo in namestilo primerne datoteke gonilnika monitorja.

10. Kliknite **Close (Zapri)**.

Ni vam potrebno ponovno zaganjati sistema Windows Vista, saj bodo gonilniki monitorja BenQ LCD pričeli delovati takoj, brez da bi vi morali storiti kar koli drugega.

 $\mathbb{C}^7$  Začetna črka vašega CD gonilnika se lahko razlikuje od opisanega primera, odvisno od vašega sistema – lahko je 'D:' ali 'E:' ali 'F:' in podobno.

## <span id="page-14-0"></span>Namestitev prikazovalnika na operacijski sistem Windows XP

#### 1. Odprite **Display Properties**.

Najbližji dostop do **Display Properties** je preko Windows namizja. Kliknite z desnim gumbom na miški po namizju in izberite **Properties** od menija.

Poleg tega se Windows meni do **Display Properties** nahaja v **Control Panel**.

Pri operacijskem sistemu Windows XP se **Control Panel** nahaja neposredno v **Start** meniju. Prikazale se bodo opcije menija, ki izgledajo razlicno, odvisno od tega, katere vrste videza je izbran v vašem sistemu.

- Pri klasičnem videzu kliknite **Start** | **Control Panel** | **Display**.
- Pri videzu kategorij kliknite **Start** | **Control Panel** | **Appearance and Themes** | **Change the screen resolution**.

Odprlo se bo okence **Display Properties**.

2. Kliknite listič **Settings** in gumb **Advanced**.

Odprlo se bo okence **Advanced Display Properties**.

3. Kliknite listič **Monitor** in izberite 'Plug and Play Monitor' od seznama.

Če je na seznamu le eden monitor, bo že samodejno izbran.

4. Kliknite gumb **Properties**.

Odprlo se bo okence **Monitor Properties**.

Če je izbran gonilnik od BenQ in če model ustreza vašemu zaslonu, potem je ustrezen gonilnik že instaliran in ni potrebno storiti ničesar drugega. Zapustite okna za nastavitve s klikom po gumbu cancel.

Če pa BenQ ni na seznamu proizvajalca ali če na seznamu ni vašega modela, boste morali slediti priložena navodila.

5. Kliknite listič **Driver** in nato gumb **Update Driver**.

Pojavil se bo čarovnik **Hardware Update Wizard**. Sledite navodilom čarovnika, kot je opisano spodaj:

- 6. Vstavite BenQ LCD monitor CD-ROM disk v CD enoto na vašem računalniku.
- 7. Označite opcijo '**Install from a list or specific location**' in kliknite **Next**.
- 8. Označite opcijo '**Search for the best driver in these locations**' in ravno tako označite '**Search removable media**' in nato kliknite **Next**.

Prosimo počakajte dokler čarovnik išče gonilnike od BenQ LCD monitor CD diska. Ko se postopek konča, bi moral čarovnik najti BenQ gonilnik na CD disku, ki ustreza vašemu modelu.

9. Izberite pravilno ime vašega monitorja iz ponujenega seznama gonilnikov in kliknite **Next**.

Začelo se bo kopiranje in instaliranje ustreznega gonilnika za vaš zaslon.

10. Kliknite **Finish**.

To bo zaprlo čarovnik, vrnili se boste k oknu **Monitor Properties**.

11. Kliknite **Close, OK** in **OK**.

To bo zaprlo okno **Display Properties**. Ni potrebno ponovno zagnati sistema Windows XP, ker bo gonilnik za BenQ LCD zaslon začel delovati od tega trenutka.

# <span id="page-16-0"></span>5. Optimizacija slike

Na analognem vhodu (D-Sub) je najlažje optimizirati zaslon tako, da uporabite funkcijo tipke "AUTO". Pritisnite tipko "AUTO", da bi optimizirali sliko, ki je trenutno na zaslonu.

Tipka AUTO in funkcija **Auto Adjustment** (samodejnega prilagajanja) bosta, ko priklopite digitalni izhod video preko digitalnega (DVI ali HDMI) kabla na svoj monitor, onemogočeni, saj bo monitor samodejno prikazal najboljšo možno sliko.

 $\hat{P}^{\hat{a}}$  Prosimo, prepričajte se, da je, ko uporabljate funkcijo tipke "AUTO", grafična kartica, ki je priključena na ta monitor, nastavljena na privzeto ločljivost monitorja.

Če želite, lahko zmeraj ročno nastavite geometrične nastavitve zaslona z uporabo geometričnih možnosti menija. Za pomoč pri tem postopku, vam je BenQ pripravil pripomočke za testiranje slike, s katerimi lahko preverite barvo, ozadje in geometrijo slike.

- 1. Zaženite testni program auto.exe od CD-ROM diska. Lahko uporabite katerokoli drugo podobo, kot naprimer namizje operacijskega sistema. Kakorkoli, svetujemo vam, da uporabite auto.exe. Ko zaženete auto.exe, se pojavi testni vzorec.
- 2. Pritisnite gumb **AUTO** na monitorju.
- 3. Pritisnite **MENU** na nadzorni plošči za dostop k OSD (virtualno pogovorno okence za nastavitve).
- 4. Uporabite tipko **K** ali  $\blacktriangleright$ , da bi izbrali funkcijo **DISPLAY** (ZASLON), za vstop v meni pa pritisnite tipko **ENTER**.
- 5. Če so opažene navpične motnje (gibanju zaves podobno migljanje navpičnih linij) pritisnite tipko  $\triangleleft$  ali  $\triangleright$  da izberete **Pixel Clock** (Ura pisklov) in pritisnite **ENTER**. Nato pritisnite tipko $\triangleleft$  ali  $\triangleright$  da naravnate monitor tako, da motnje izginejo.
- 6. Če so opažene vodoravne motnje pritisnite tipko W ali X da izberete **Phase** (Faza) in pritisnite **ENTER**. Nato pritisnite tipko $\triangleleft$  ali  $\triangleright$  da naravnate monitor tako, da motnje izginejo.

## <span id="page-17-0"></span>6. Kako nastaviti vaš monitor

<span id="page-17-1"></span>Pogled na nadzorno ploščo

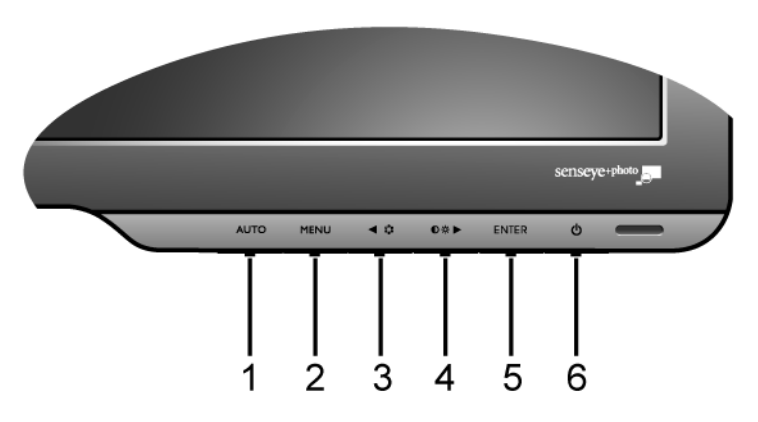

- 1. Tipka "AUTO": Tipka avtomatično nastavlja navpični položaj, fazo, vodoravni položaj in pixel uro.
- 2. Tipka "MENU" : Aktivirajte glavni meni OSD in se vrnite v prejšnji meni ali izključite OSD.
- 3. W (Leva)/Način tipka: V levo(Left)/zmanjševanje (Decrease) veličine. Ta tipka je tudi hitra tipka za "Mode".
- 4. X (Desna)/Kontrast/Svetlost tipka: V desno(Right)/povečevanje (Increase) veličine. Desna tipka je vroa tipka za "Brightness" in "Contrast".
- 5. Tipka "ENTER": Iščite in izbirajte po možnostih podmenijev. Ta tipka je tudi bližnjica z "Input".
- 6. "Power": Stikalo za vklop izklop napajanja.

 $\overleftrightarrow{Q}$  OSD = On Screen Display (zaslonski prikaz). Vroče tipke bodo priklicale stopenjsko lestvico za prilagoditev vrednosti določene nastavitve in bodo delovale le, ko menija OSD ni na zaslonu. Zasloni vročih tipk bodo izginili op nekaj sekundah neaktivnosti tipk. Glej **"Način z vroč[imi tipkami" na strani 19](#page-18-0)**.

## <span id="page-18-0"></span>Način z vročimi tipkami

Ko meni trenutno ni izpisan na zaslonu, delujejo tipke monitorja kot vroče tipke za dostop do določenih funkcij.

#### **Vroa tipka za svetlost in kontrast**

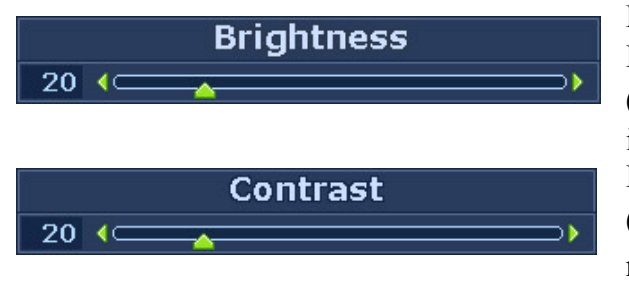

Pritisnite tipko  $\blacktriangleright$  za prikaz indikatorja za **Brightness** (Svetlost) in **Contrast** (Kontrast). Nadalje pritisnite tipki  $\blacktriangleleft$  ali  $\blacktriangleright$ in nato tipko **ENTER**, da bi izbrali **Brightness** (Svetlost) ali **Contrast** (Kontrast). Tipka  $\triangleright$  bo zvišala nivo, medtem ko ga bo tipko  $\triangleleft$  znižala. Za izhod pritisnite tipko **MENU**.

#### **Način bližnjice**

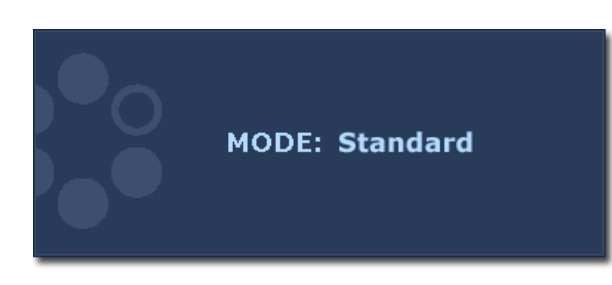

Zaporedno pritiskajte tipko, da bi preklapljali med 5 načini glavnega okna, vključno z **Standard** (Navaden), **Movie** (Filmski), **Dynamics** (Dinamičen), **Photo** (Fotografski), in **sRGB**. Nastavitev bo obveljala takoj. Glej tudi **["Picture Mode \(Na](#page-25-0)čin Slike)" na [strani 26](#page-25-0)**.

#### **Vroča tipka za vhod**

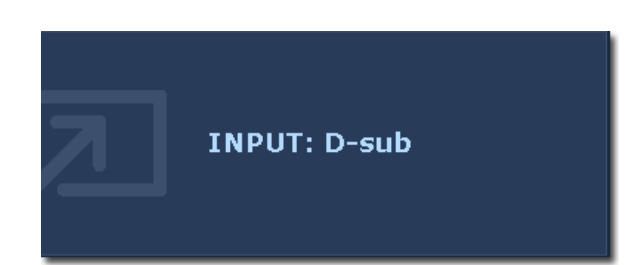

Da bi izbirali med razlicnimi video signali, ki se lahko prikljucijo na vaš monitor, pritisnite tipko **ENTER.** Nastavitev bo obveljala takoj. Glej tudi **["Input \(Vhod\)" na strani 29](#page-28-0)**.

## <span id="page-19-0"></span>Način glavnega menija

Za vse nastavitve svojega monitorja lahko uporabljate meni OSD (zaslonski prikaz). Pritisnite tipko **MENU** za prikaz naslednjega glavnega menija OSD.

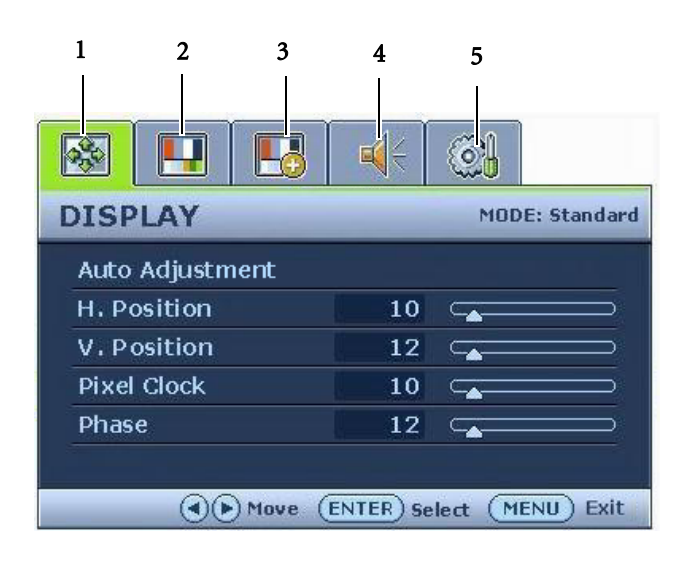

Obstaja 5 glavnih menijev OSD:

- 1. DISPLAY (ZASLON)
- 2. PICTURE (SLIKA)
- 3. PICTURE ADVANCED (SLIKA NAPREDNO)
- 4. AUDIO (AVDIO)
- 5. SYSTEM (SISTEM)

Uporabite tipko  $\triangleq$  (levo) ali  $\triangleright$  (desno), da bi izbrali možnost v meniju ter pritisnite **ENTER** za vstop v spreminjanje nastavitev možnosti menija.

 $\hat{N}$  Nabor jezikov v meniju OSD se lahko razlikuje glede na regijo, v kateri ste kupili izdelek, za več podrobnosti glejte **["Language \(Jezik\)" na strani 30](#page-29-0)** v "OSD Settings" (Nastavitve OSD).

Prosimo, da se za več informacij o posameznih menijih obrnete na naslednje strani:

- **["DISPLAY \(ZASLON\) meni" na strani 21](#page-20-0)**
- **["PICTURE \(SLIKA\) meni" na strani 23](#page-22-0)**
- **["PICTURE ADVANCED \(SLIKA NAPREDNO\) meni" na strani 26](#page-25-1)**
- **["AUDIO \(AVDIO\) meni" na strani 28](#page-27-0)**
- **["SYSTEM \(SISTEM\) meni" na strani 29](#page-28-1)**

#### <span id="page-20-0"></span>**DISPLAY (ZASLON) meni**

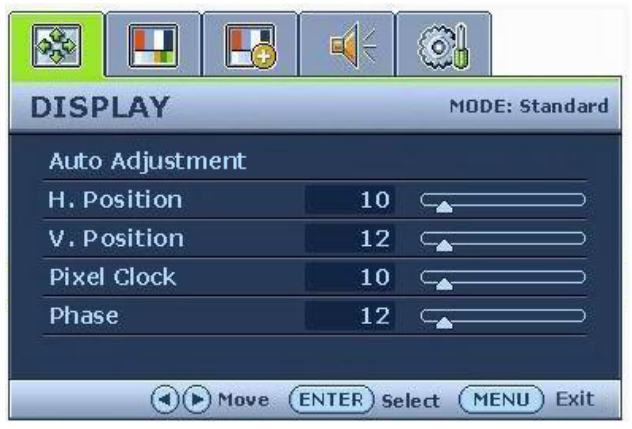

- 1. Pritisnite tipko **MENU** za prikaz glavnega menija.
- 2. Uporabite tipko  $\blacktriangleleft$  ali  $\blacktriangleright$ , da bi izbrali funkcijo **DISPLAY** (ZASLON), za vstop v meni pa pritisnite tipko **ENTER**.
- 3. Uporabite tipko  $\triangleleft$  ali  $\triangleright$ , da bi se premaknili na možnost v meniju, za izbor te možnosti pa pritisnite tipko **ENTER**.
- 4. Za prilagoditve ali izbire pritisnite tipko  $\blacktriangleleft$ ali $\blacktriangleright$ .
- 5. Da bi se vrnili v prejšnji meni pritisnite tipko **MENU**.

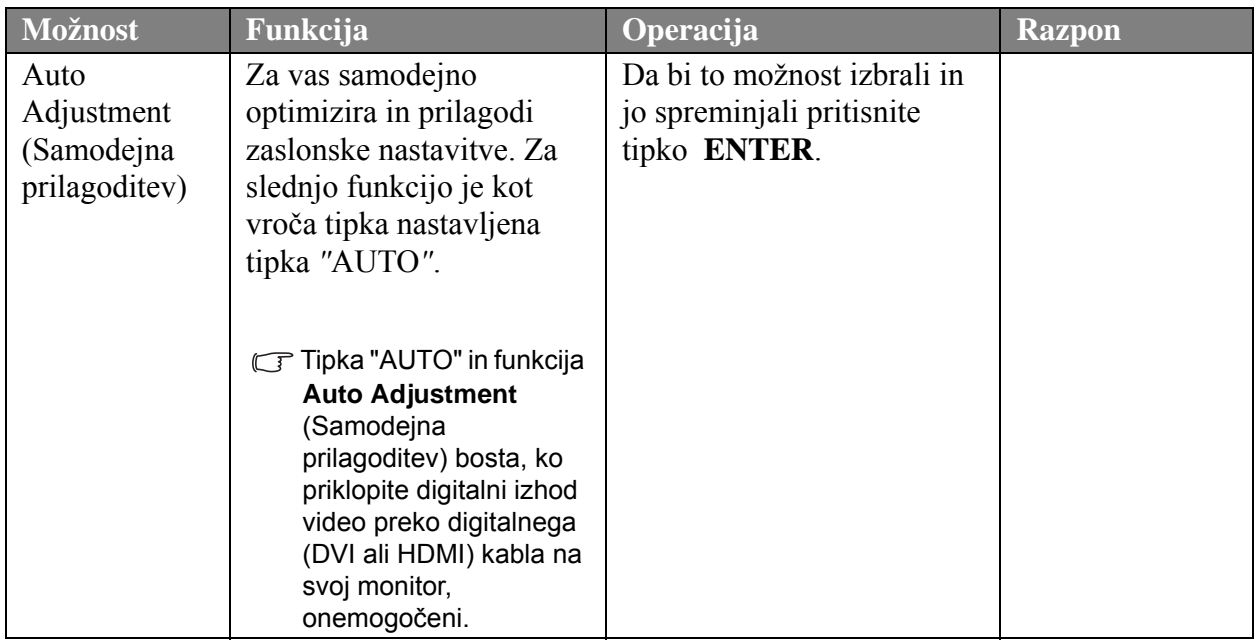

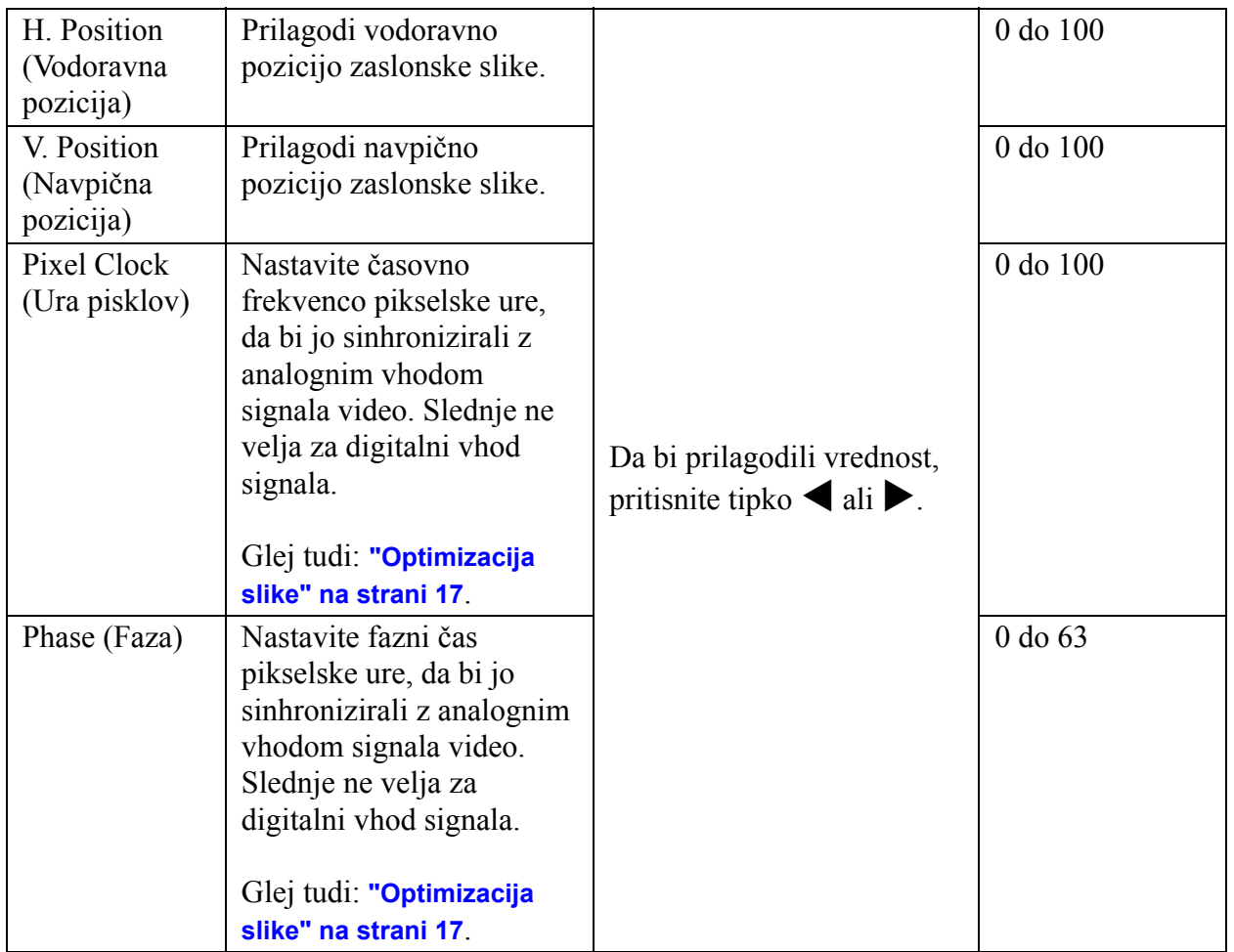

#### <span id="page-22-0"></span>**PICTURE (SLIKA) meni**

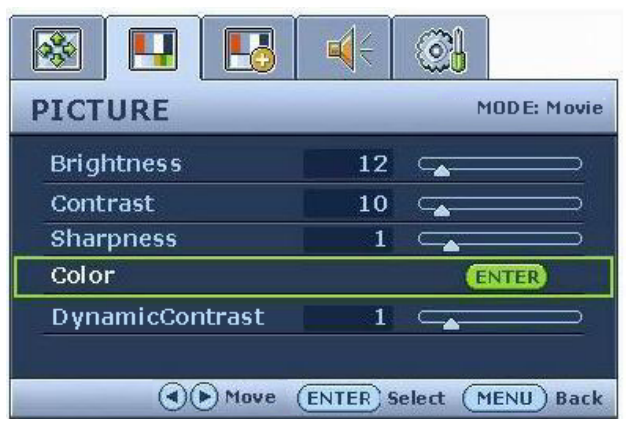

- 1. Pritisnite tipko **MENU** za prikaz glavnega menija.
- 2. Uporabite tipko  $\blacktriangleleft$  ali  $\blacktriangleright$ , da bi izbrali funkcijo **PICTURE** (SLIKA), za vstop v meni pa pritisnite tipko **ENTER**.
- 3. Uporabite tipko $\triangleleft$  ali  $\triangleright$ , da bi se premaknili na možnost v meniju, za izbor te možnosti pa pritisnite tipko **ENTER**.
- 4. Za prilagoditve ali izbire pritisnite tipko ali $\blacktriangleright$ .
- 5. Da bi se vrnili v prejšnji meni pritisnite tipko **MENU**.

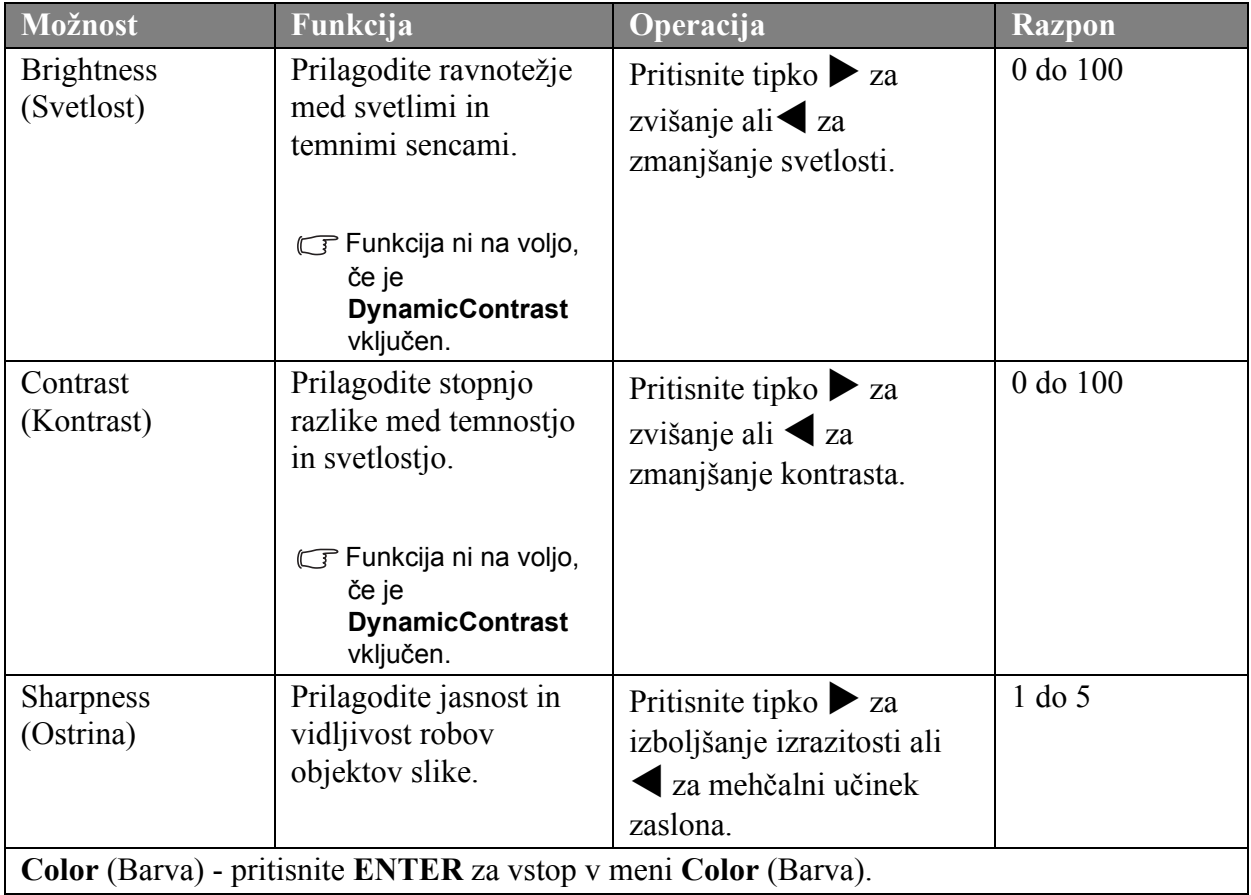

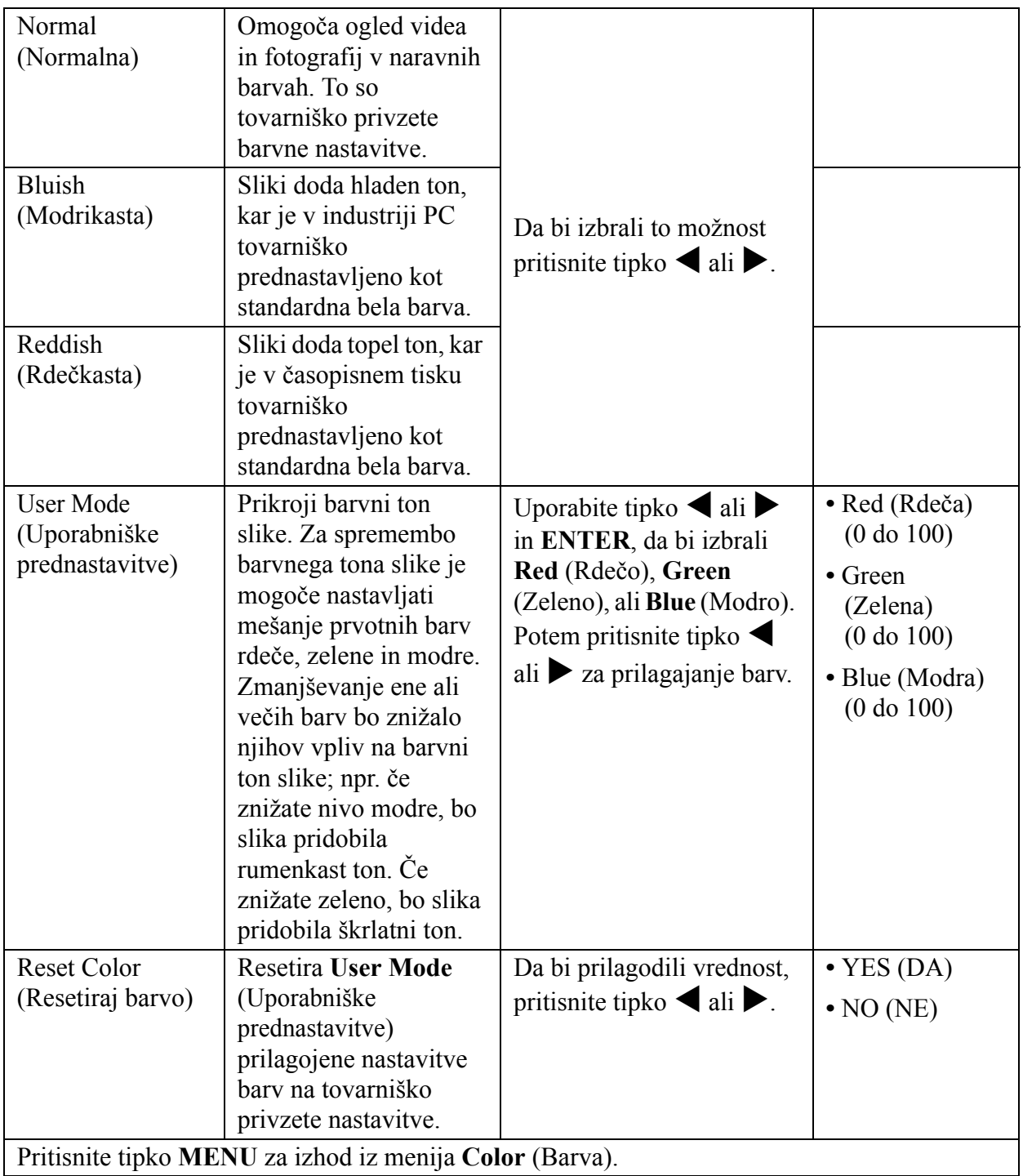

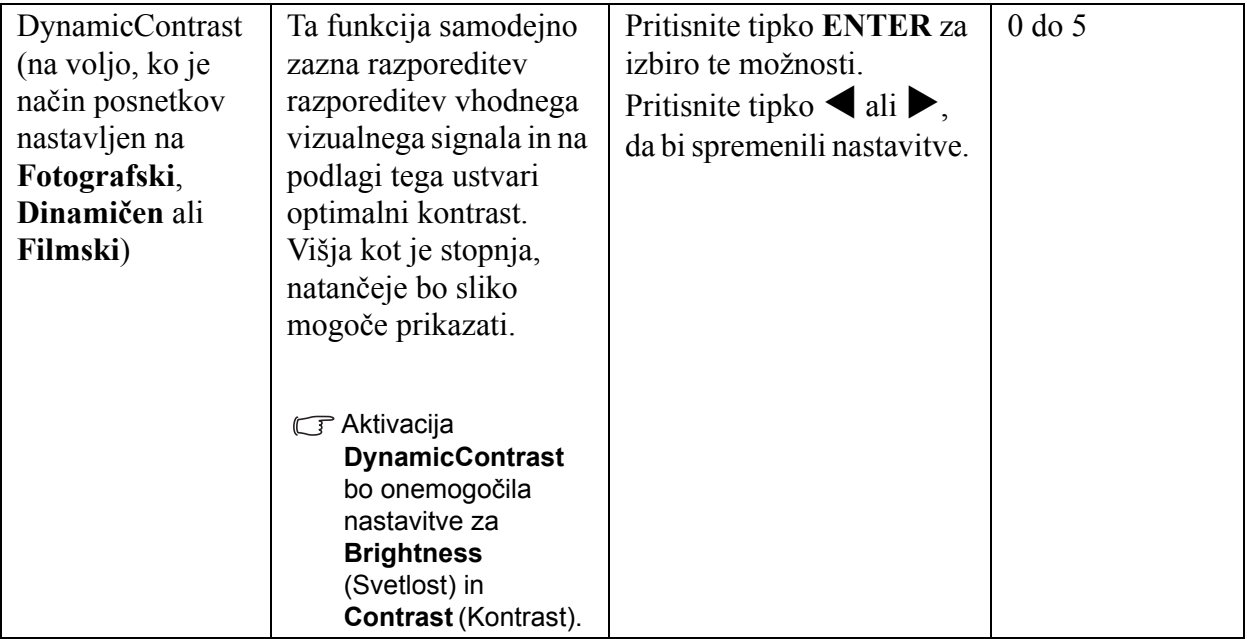

#### <span id="page-25-1"></span>**PICTURE ADVANCED (SLIKA NAPREDNO) meni**

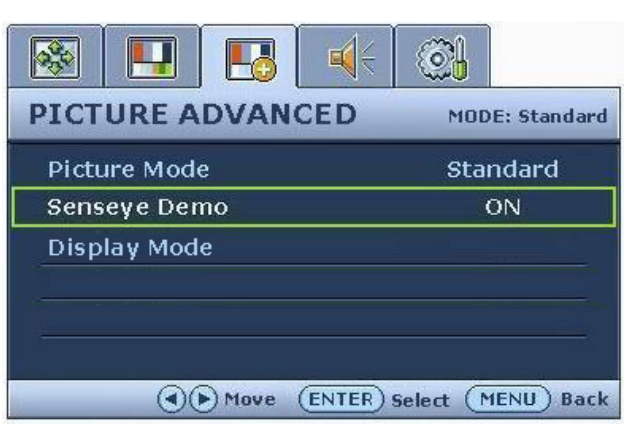

Možnosti v **Zaslonski način** se bodo razlikovale glede na vhodni vir signala.

- 1. Pritisnite tipko **MENU** za prikaz glavnega menija.
- 2. Uporabite tipko  $\blacktriangleleft$  ali  $\blacktriangleright$ , da bi izbrali funkcijo **PICTURE ADVANCED**  (SLIKA NAPREDNO), za vstop v meni pa pritisnite tipko **ENTER**.
- 3. Uporabite tipko $\triangle$  ali  $\triangleright$ , da bi se premaknili na možnost v meniju, za izbor te možnosti pa pritisnite tipko **ENTER**.
- 4. Za prilagoditve ali izbire pritisnite tipko ali $\blacktriangleright$ .
- 5. Da bi se vrnili v prejšnji meni pritisnite tipko **MENU**.

<span id="page-25-0"></span>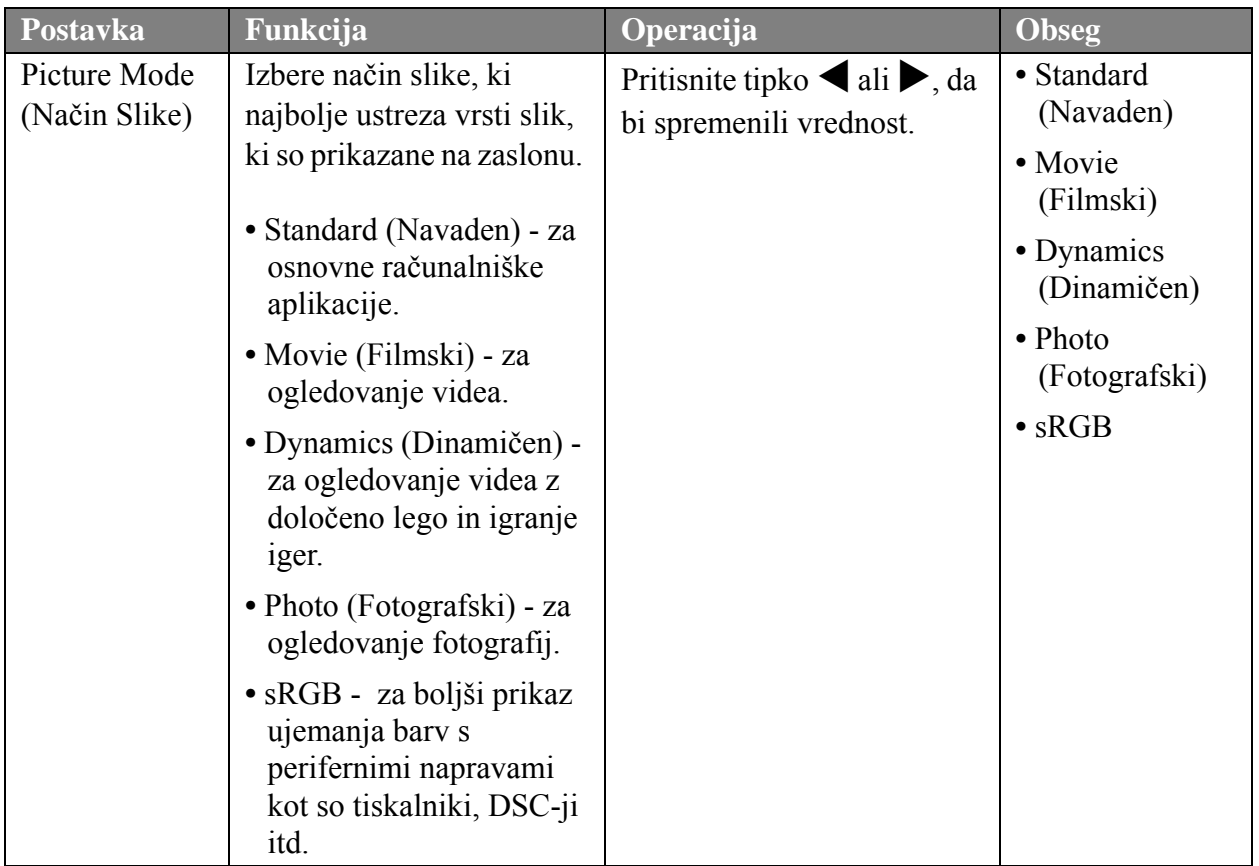

<span id="page-26-0"></span>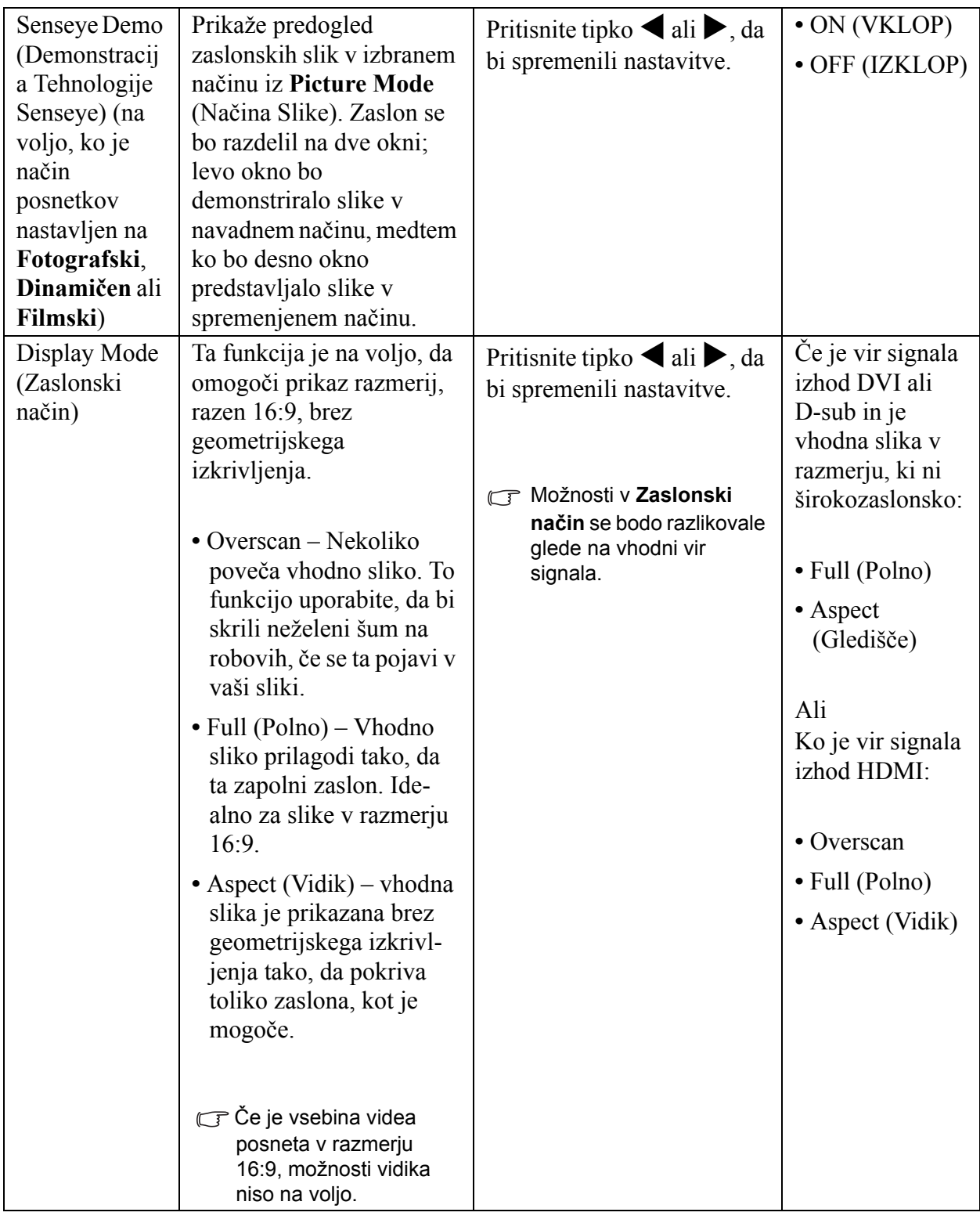

#### <span id="page-27-0"></span>**AUDIO (AVDIO) meni**

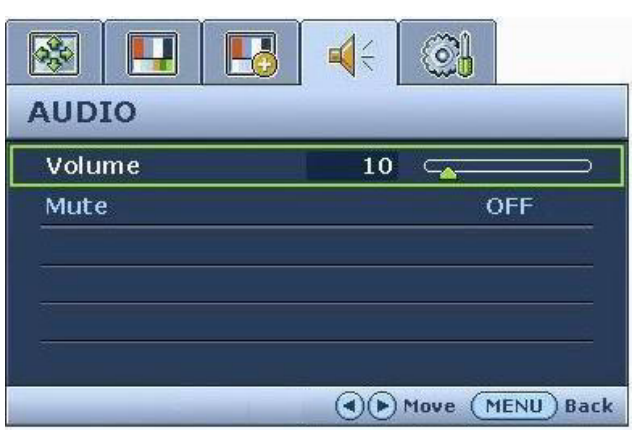

- 1. Pritisnite tipko **MENU** za prikaz glavnega menija.
- 2. Uporabite tipko  $\blacktriangleleft$  ali  $\blacktriangleright$ , da bi izbrali funkcijo **AUDIO** (AVDIO), za vstop v meni pa pritisnite tipko **ENTER**.
- 3. Uporabite tipko  $\triangleleft$  ali  $\triangleright$ , da bi se premaknili na možnost v meniju, za izbor te možnosti pa pritisnite tipko **ENTER**.
- 4. Za prilagoditve ali izbire pritisnite tipko  $\blacktriangleleft$  ali  $\blacktriangleright$ .
- 5. Da bi se vrnili v prejšnji meni pritisnite tipko **MENU**.

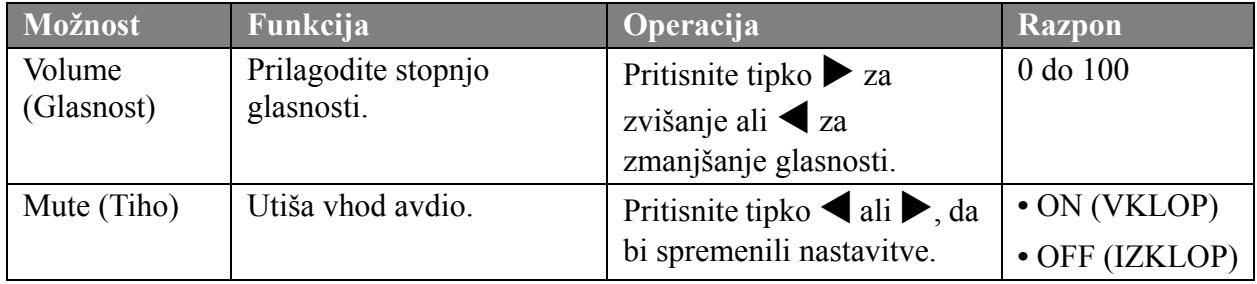

#### <span id="page-28-1"></span>**SYSTEM (SISTEM) meni**

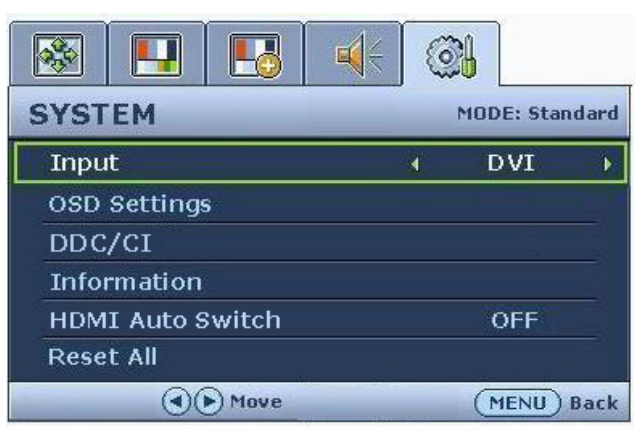

- 1. Pritisnite tipko **MENU** za prikaz glavnega menija.
- 2. Uporabite tipko  $\blacktriangleleft$  ali  $\blacktriangleright$ , da bi izbrali funkcijo **SYSTEM** (SISTEM), za vstop v meni pa pritisnite tipko **ENTER**.
- 3. Uporabite tipko  $\blacktriangleleft$  ali  $\blacktriangleright$ , da bi se premaknili na možnost v meniju, za izbor te možnosti pa pritisnite tipko **ENTER**.
- 4. Za prilagoditve ali izbire pritisnite tipko  $\blacktriangleleft$ ali $\blacktriangleright$ .
- 5. Da bi se vrnili v prejšnji meni pritisnite tipko **MENU**.

<span id="page-28-0"></span>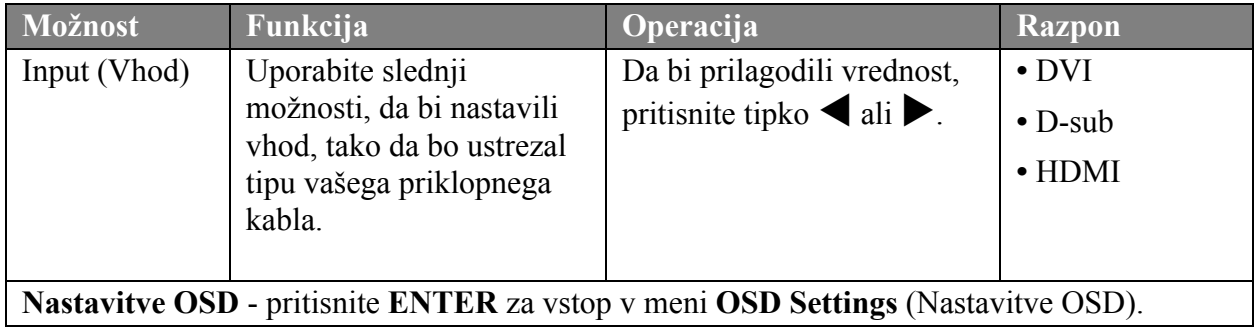

<span id="page-29-0"></span>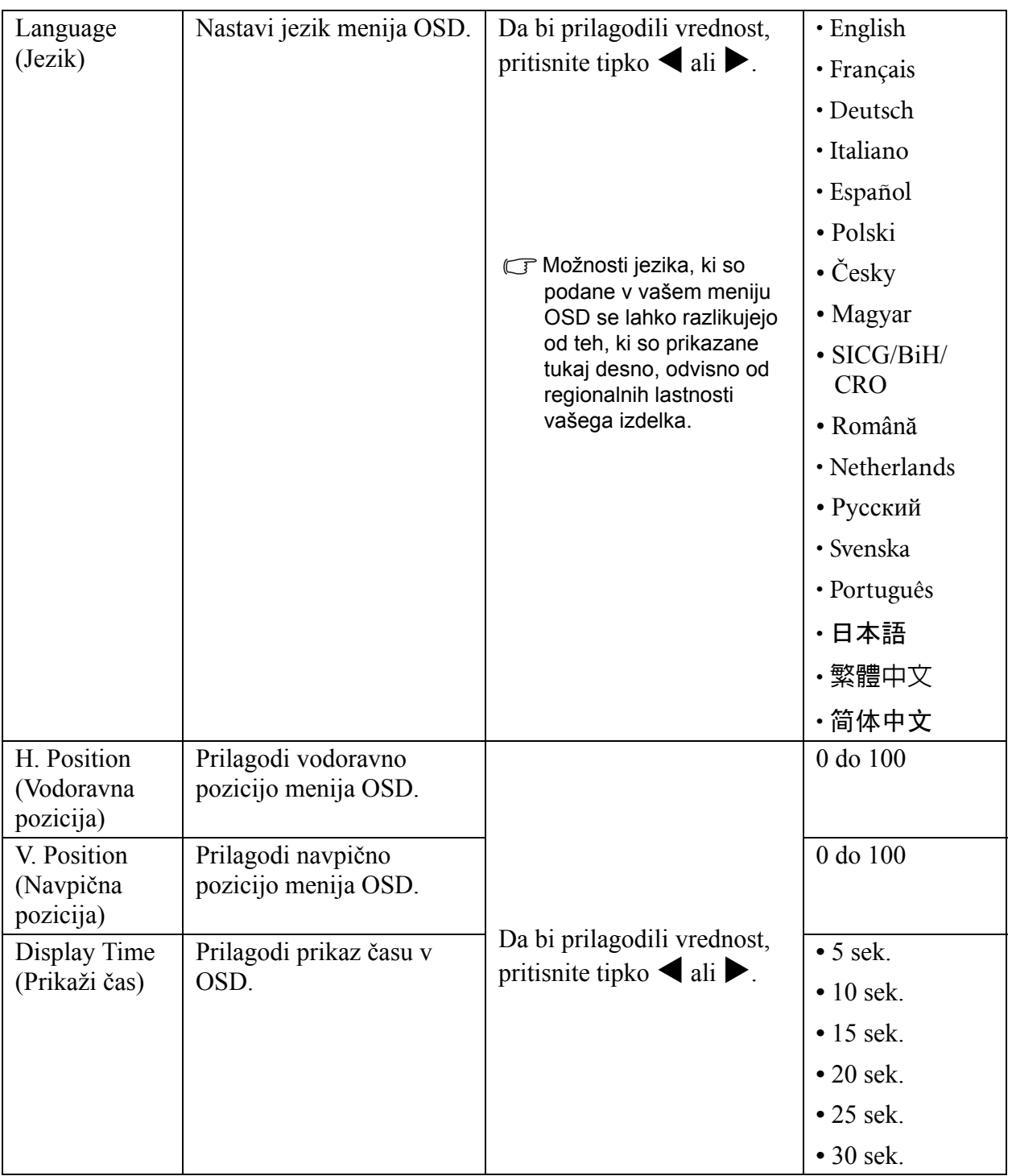

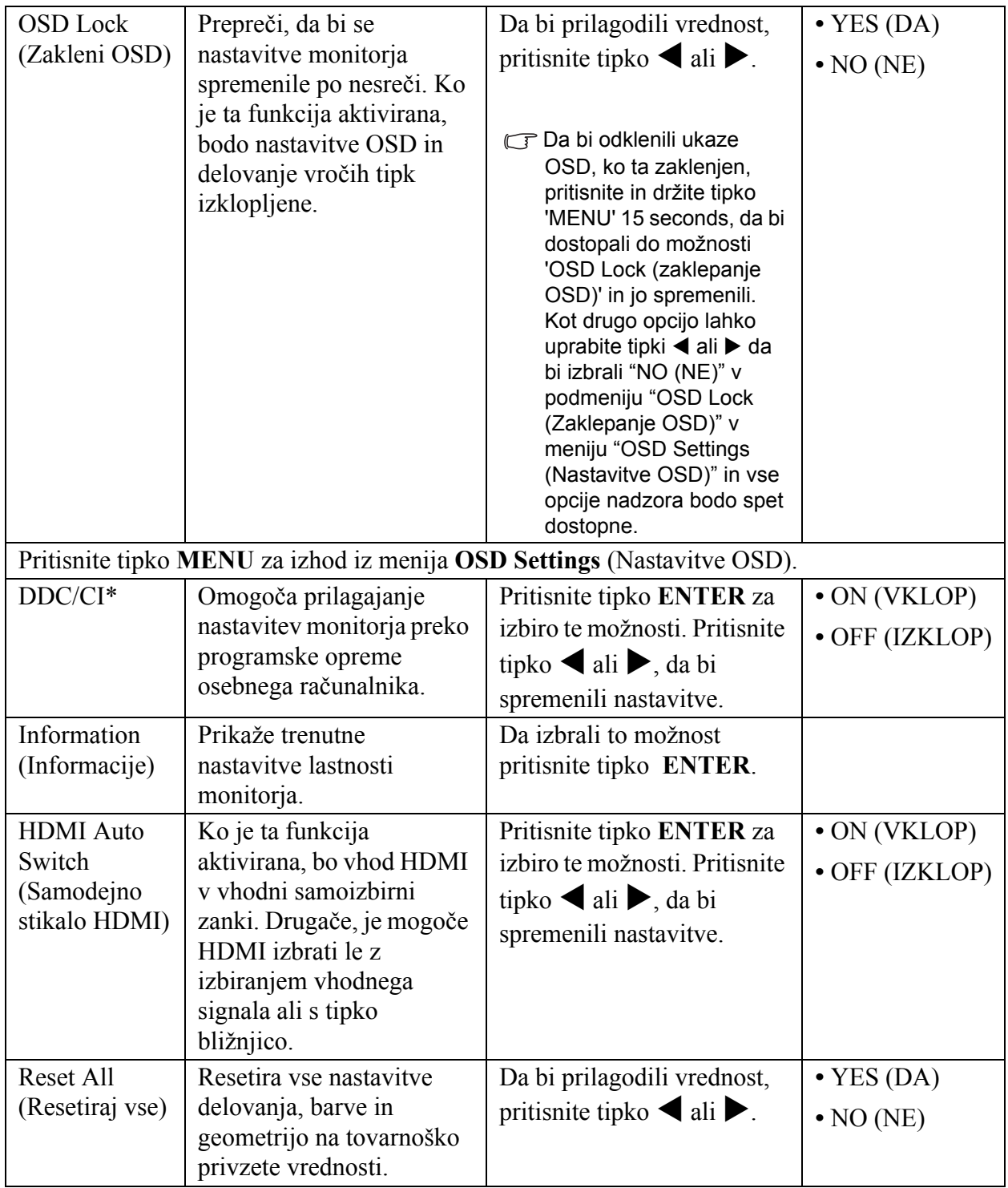

\*DDC/CI, krajše za Display Data Channel/Command Interface (kanal prikaznih podatkov/ukazni vmesnik), ki ga je razvila zveza za standarde elektronike video (VESA). Zmožnost DDC/CI omogoča, da se nadzorne ukaze monitorja preučuje z diagnostiko iz razdalje.

# <span id="page-31-0"></span>7. Odpravljanje težav

## <span id="page-31-1"></span>Pogosto zastavljena vprašanja (FAQ)

- Slika je nejasna:
- Preberite navodila na povezavi **"Nastavitev zaslonske ločljivosti"** na CD-ju, in izberite pravilno resolucijo, osveževalno frekvenco in naredite nastavitve na podlagi teh navodil.
- Kako uporabljati VGA podaljšek?

Za test odstranite podaljšek. Ali je slika sedaj v žarišču? Če ni, sliko optimizirate, tako da sledite navodilom v poglavju **"Nastavitev hitrosti osveževanja"** na povezavi **"Nastavitev zaslonske ločljivosti"**. Zaradi izgub v prevodnosti pri uporabi podaljškov, ni nič nenavadnega, da se pojavlja nejasna slika. Izgube lahko zmanjšate z uporabo podaljškov z boljšo prevodnostjo ali z vgradnjo ojačevalca.

Ali se nejasna slika pojavlja le zaradi uporabe nižje resolucije od vgrajene (naravne)?

Preberite navodila na povezav **"Nastavitev zaslonske ločljivosti"** na CD-ju. Izberite vgrajeno resolucijo.

- Vidne so Pixel napake:
- $\mathbb{C}^T$  Nekaj pixel pik so trajno črne, ena ali več pixel pik so trajno bele, ena ali več so trajno rdeče, zelene, plave ali druge barve.
	- Očistite LCD zaslon.
	- Krožna moč vklop-izklop.
	- To so piksli, ki se nenehno vžigajo in ugašajo, kar je v LCD tehnologiji povsem naraven defekt.
- Slika ima barvno napako:
- Ima rumen, plavi ali ročnat videz.

Izberite **MENU** > **PICTURE** (SLIKA)> **Color** (Barve) > **Reset Color** (Resetiraj barve), nato pa izberite "**YES**" (Da) v sporočilnem okencu "**Caution**" (Opozorilo), da bi barvne nastavitve resetirali na tovarniško privzete vrednosti.

Recall" in nato pritisnite tipko "Enter" da prekličete tovarniške nastavitve. Če slika še vedno ni popravljena in če ima OSD tudi barvno napako, to pomeni, da ena od treh osnovnih barv manjka na vhodu. Sedaj preverite priključke signalnega kabla. Če je kakšna nogica skrivljena ali odlomljena, prosimo, da se obrnite na vašega prodajalca, da dobite potrebno pomoč.

- Na zaslonu ni nobenega prikaza:
- Ali svetleča dioda na zaslonu sveti zeleno?

Če LED dioda sveti zeleno, na zaslonu pa se pojavi sporočilo "Out of Range" (izven območja), pomeni, da uporabljate format zaslona, ki ga vaš monitor ne podpira. Prosimo, spremenite nastavitve na format, ki ga monitor podpira. Prosimo, preberite poglavje **"Prednastavljeni zaslonski načini"** na povezavi **"Nastavitev zaslonske ločljivosti"**.

- Na zaslonu ostaja po prikazu statične slike zaznavna senca:
	- Aktivirajte funkcijo za upravljanje z napajanjem, da bi se vaš računalnik in monitor preklopila v način nizkopotrošne hibernacije, kadar nista aktivno v uporabi.

• Da bi preprečili tak spomin slike, uporabljajte ohranjevalnik zaslona.

Ali svetleča dioda na zaslonu sveti oranžno?

Če LED dioda sveti v oranžni barvi, pomeni, da je monitor v varčevalnem načinu. Pritisnite katerokoli tipko na računalniški tipkovnici ali premaknite miško. Če to ne pomaga, preverite kontakte signalnega kabla. Če je kakšna nogica skrivljena ali odlomljena, prosimo, da se obrnite na vašega prodajalca, da dobite potrebno pomoč.

 $\mathbb{C}^{\Gamma}$  Če dioda na zaslonu sploh ne sveti?

Preverite kontakte napajalnega kabla, prisotnost napetosti nasploh in glavne varovalke.

- Slika je deformirana, utripa ali miglja:
- Preberite navodila na povezavi **"Nastavitev zaslonske ločljivosti"** na CD-ju, nato izberite pravilno resolucijo, pravilno stopnjo osveževalne frekvence in prilagodite nastavitve na podlagi teh navodil.

Monitor deluje v svoji izvorni ločljivosti, vendar je slika še zmeraj izkrivljena.

Ko monitor deluje v svoji izvorni ločljivosti, so lahko slike iz različnih vodnih virov prikazane izkrivljene ali razvlečene. Za optimalno prikazno delovanje vhodnih virov vseh vrst lahko uporabite funkcijo "Zaslonski način", da bi nastavili ustrezno razmerje za vhodne vire. Za več podrobnosti **["Display Mode \(Zaslonski na](#page-26-0)čin)" na strani 27**.

- Slika je zamaknjena v eno smer:
- Preberite navodila na povezavi **"Nastavitev zaslonske ločljivosti"** na CD-ju, nato izberite pravilno resolucijo, pravilno stopnjo osveževalne frekvence in prilagodite nastavitve na podlagi teh navodil.
- $\circledR$  Kontrole OSD-ja niso dostopne:
	- Da bi odklenili ukaze OSD, ko ta zaklenjen, pritisnite in držite tipko 'MENU' 15 seconds, da bi dostopali do možnosti 'OSD Lock (zaklepanje OSD)' in jo spremenili.
	- Kot drugo opcijo lahko uprabite tipki  $\triangleleft$ ali  $\triangleright$  da bi izbrali "NO (NE)" v podmeniju "OSD Lock (Zaklepanje OSD)" v meniju "OSD Settings (Nastavitve OSD)" (Sistemski meni) in vse opcije nadzora bodo spet dostopne.

## <span id="page-32-0"></span>Še vedno potrebujete pomoč?

Če vaših težav ne morete odpraviti kljub pomoči tega priročnika, prosimo, da se povežete s trgovino kjer ste kupili izdelek ali z nami preko e-pošte: Support@BenQ.com